# **Transférer des documents sur tout support**

# Table des matières

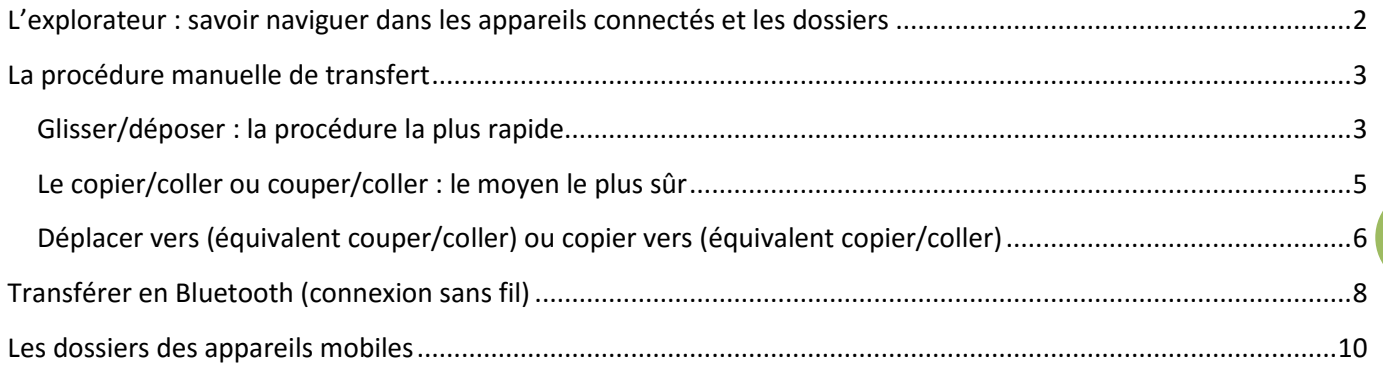

Le transfert de document est très utile pour différents cas. Récupérer les photos depuis son appareil ou un téléphone, envoyer des musiques de l'ordinateur dans un lecteur Mp3 ou un smartphone, mettre sur une clé USB pour faire imprimer un document hors de chez soi, sauvegarder les documents contenus dans une tablette sur le disque dur de l'ordinateur…

<span id="page-1-0"></span>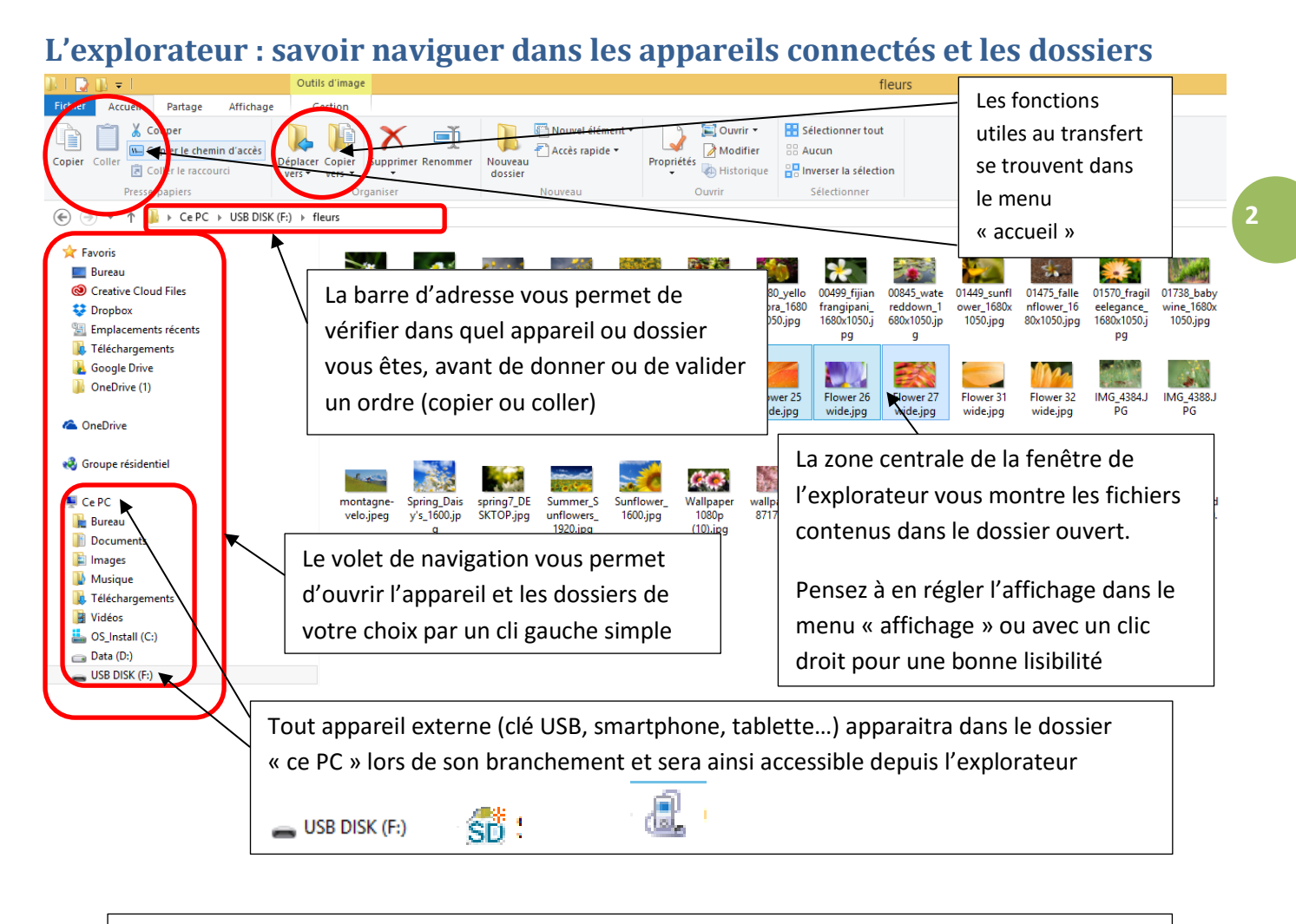

Tous les outils de l'explorateur (volet de navigations, boutons du ruban) ne nécessite qu'un clic simple !

Le double clic ne sera utilisé que pour ouvrir un dossier dans la fenêtre ou lire un document présenté dans cette même fenêtre une fois le dossier ouvert.

## <span id="page-2-0"></span>**La procédure de transfert câblé**

Elle sera toujours la même et, quel que soit l'appareil utilisé, le transfert respecte toujours cet ordre de

commandes : *Puisque nous parlons de dossiers de destination (ceux dans lesquels ont souhaitent transférer des fichiers) l'idéal est de créer ces dossiers à l'avance à l'endroit où l'on veut les trouver. Toutefois, il vous sera proposé de créer un nouveau dossier si vous choisissez les méthodes copier/coller ou déplacer vers.*

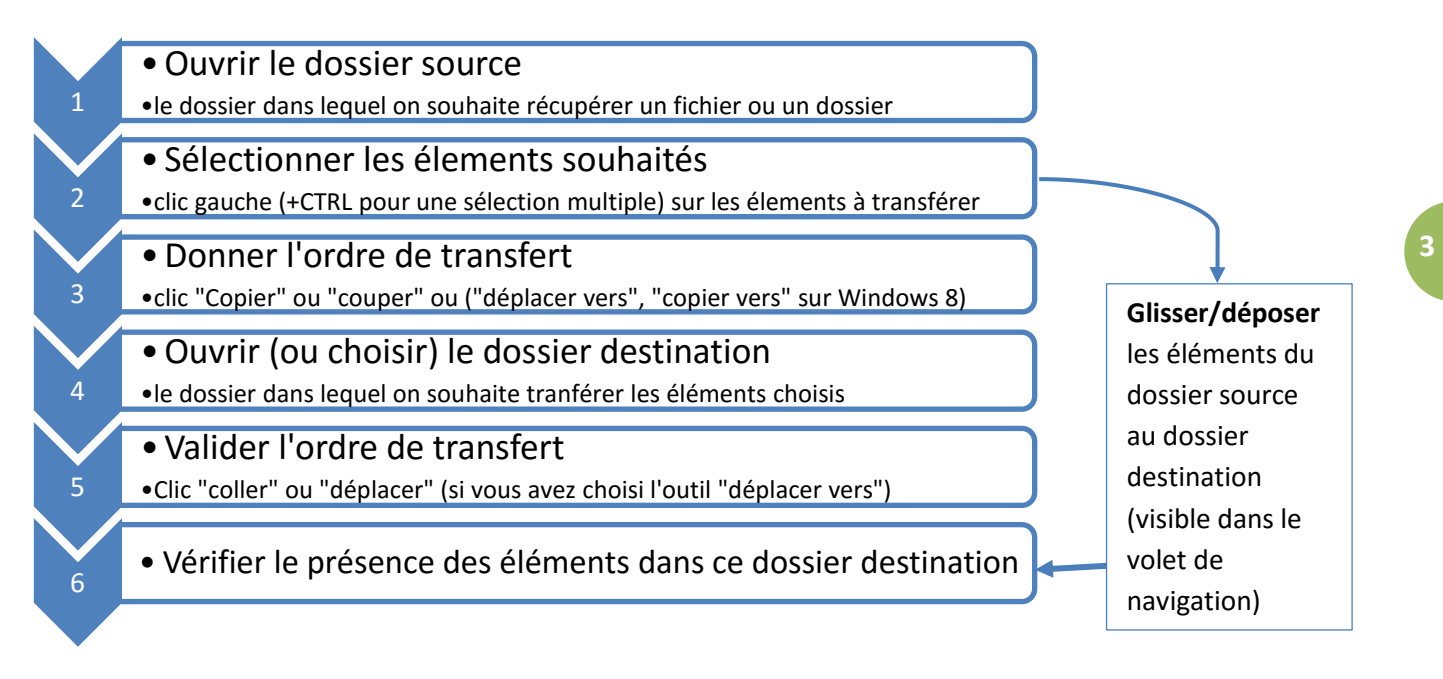

## Les moyens de sélection de fichiers dans le dossier source

Dans le dossier source vous devez choisir (sélectionner) les fichiers que vous souhaitez transférer.

- **Clic gauche simple** : sélectionner 1 fichier.
- **CTRL + Clic gauche** simple : sélectionner plusieurs fichiers discontinus (pas forcément cote à cote)
- **MAJ + clic simple gauche** : sélectionner plusieurs fichiers continus
- **Bouton « sélectionner tout »** en haut à droite de la fenêtre dans le ruban « accueil »
- **Rectangle de sélection :** dessiner un rectangle en maintenant le clic gauche enfoncé pour sélectionner les fichiers qui sont dans ce rectangle

<span id="page-2-1"></span>Bien entendu, ces méthodes de sélection sont cumulables.

## Glisser/déposer : la procédure la plus rapide

Dans le dossier source, il suffit « d'attraper » les éléments sélectionnés en maintenant le bouton gauche de la souris enfoncé. Glissez ensuite la souris au-dessus du dossier de destination visible dans le volet de navigation de l'explorateur et lâchez le bouton : les éléments sont automatiquement copiés ou déplacés dans ce dossier.

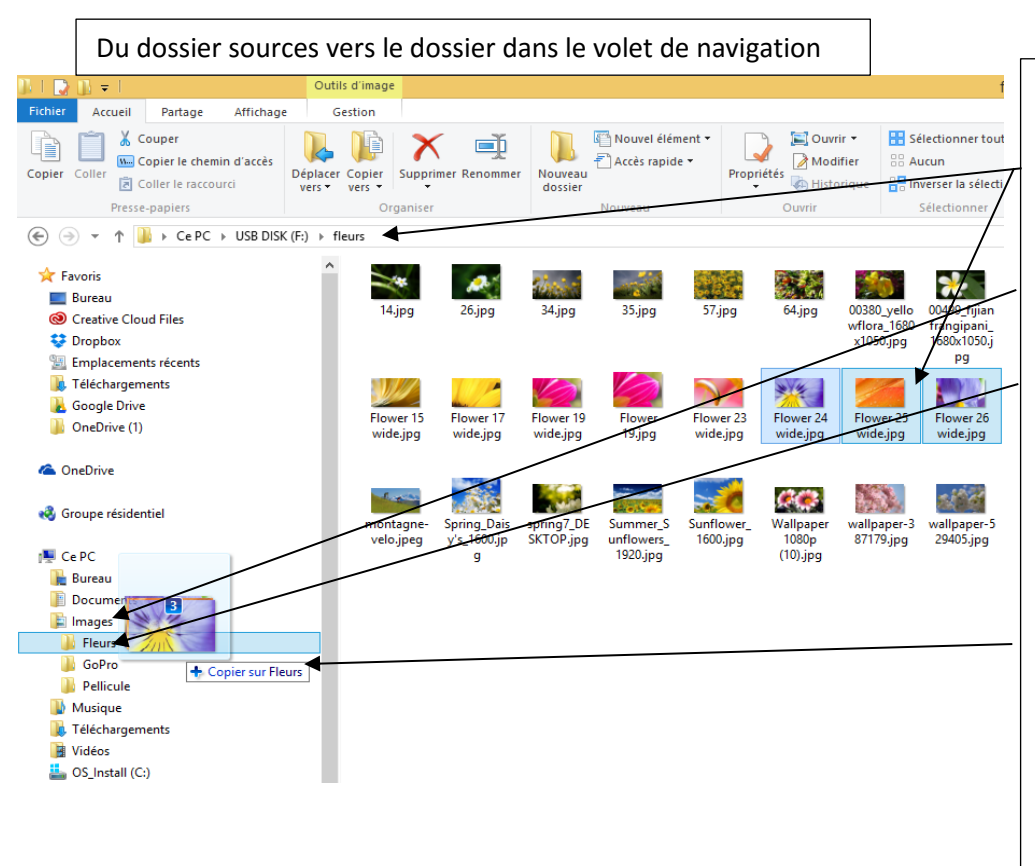

Exemple : 3 photos ont été sélectionnées dans le dossier d'une clé USB

En les faisant glisser audessus du dossier « images » de l'ordinateur », les sous dossier apparaissent.

En plaçant le curseur audessus du dossier « fleurs », une bulle indique l'action qui va être effectuée en lâchant le bouton de la souris (copier sur « fleurs »)

Les 3 photos seront donc transférées vers ce dossier : il suffit de lâcher (déposer)

Vous pouvez, pour plus de visibilité, effectuer cette action glisser/déposer d'une fenêtre vers l'autre.

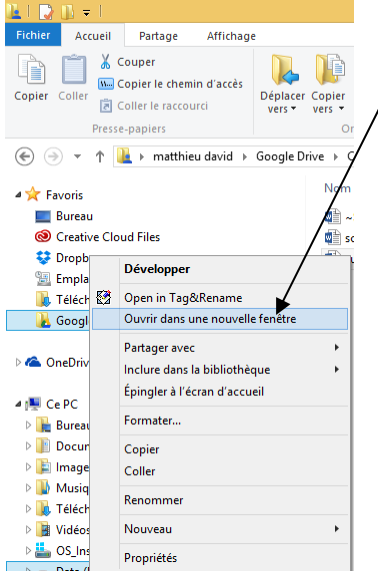

Un clic droit dans le volet de navigation sur un des dossiers ou appareil amovible vous permet de l'ouvrir dans une nouvelle fenêtre

Vous vous retrouvez ainsi avec deux fenêtres, correspondant chacune à un dossier ou un appareil.

*Pensez pour cette opération à diminuer les fenêtres pour qu'elles apparaissent ensemble à l'écran !*

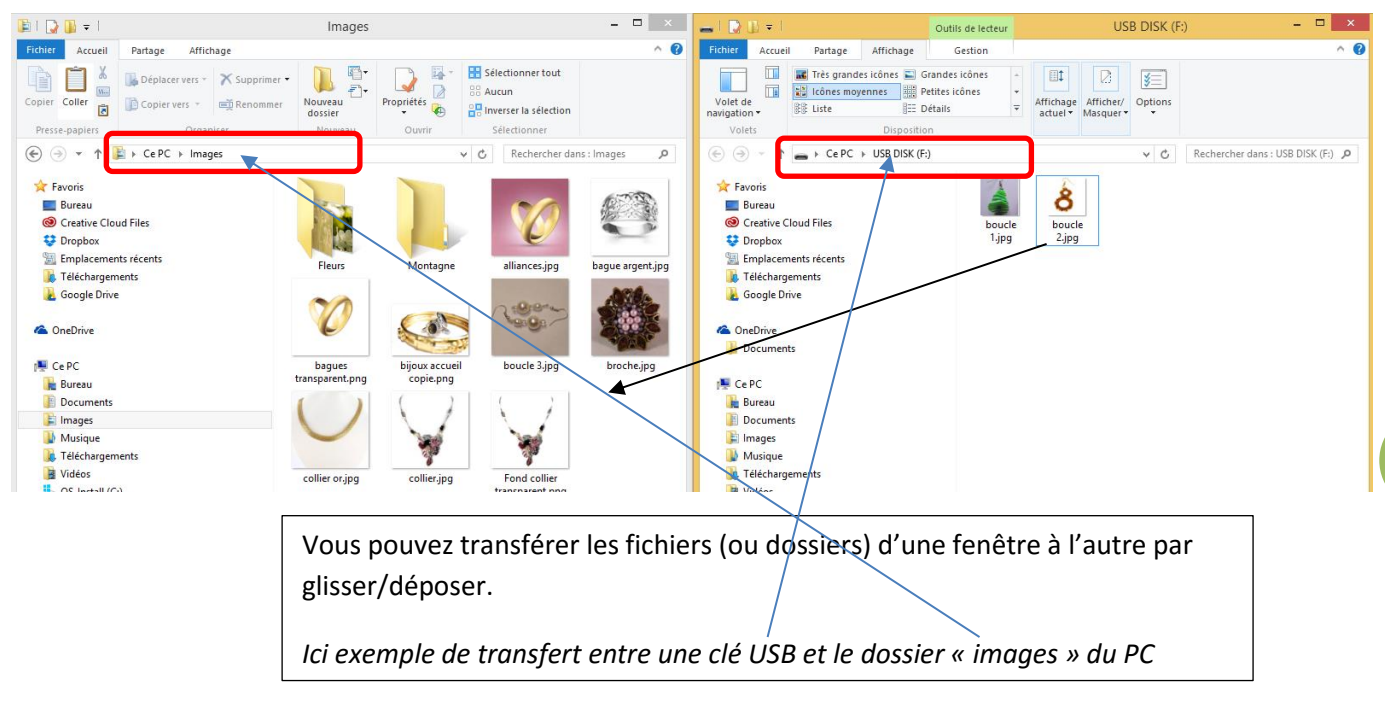

**Note** : *Windows déterminera automatiquement l'action à effectuer lors du glisser/déposer ! Vous évitant ainsi de perdre des documents par un mauvais transfert*

- *Entre deux dossier du PC (pas d'appareil externe) : c'est « Déplacer vers » qui sera choisi*
- *Entre un dossier du PC et un appareil externe : c'est « Copier vers » qui sera choisi*

### <span id="page-4-0"></span>Le copier/coller ou couper/coller : le moyen le plus sûr

**Copier/coller** fera une copie des éléments sélectionnés qui seront du coup disponibles à deux endroit (le dossier source et le dossier destination) : on l'utilise pour transférer par exemple des musiques de l'ordinateur vers un lecteur externe sans supprimer les musiques du disque dur.

**Couper/coller** déplacera les éléments du dossier source vers la destination : les éléments ne seront donc plus disponibles que dans le dossier destination ; on l'utilise pour par exemple vider le dossier photos d'un appareil ou d'une tablette et les placer dans l'ordinateur (les sauvegarder tout en libérant de la place dans l'appareil).

Ces fonctions copier (ou couper) puis coller sont disponibles dans **le ruban du menu accueil** de l'explorateur :

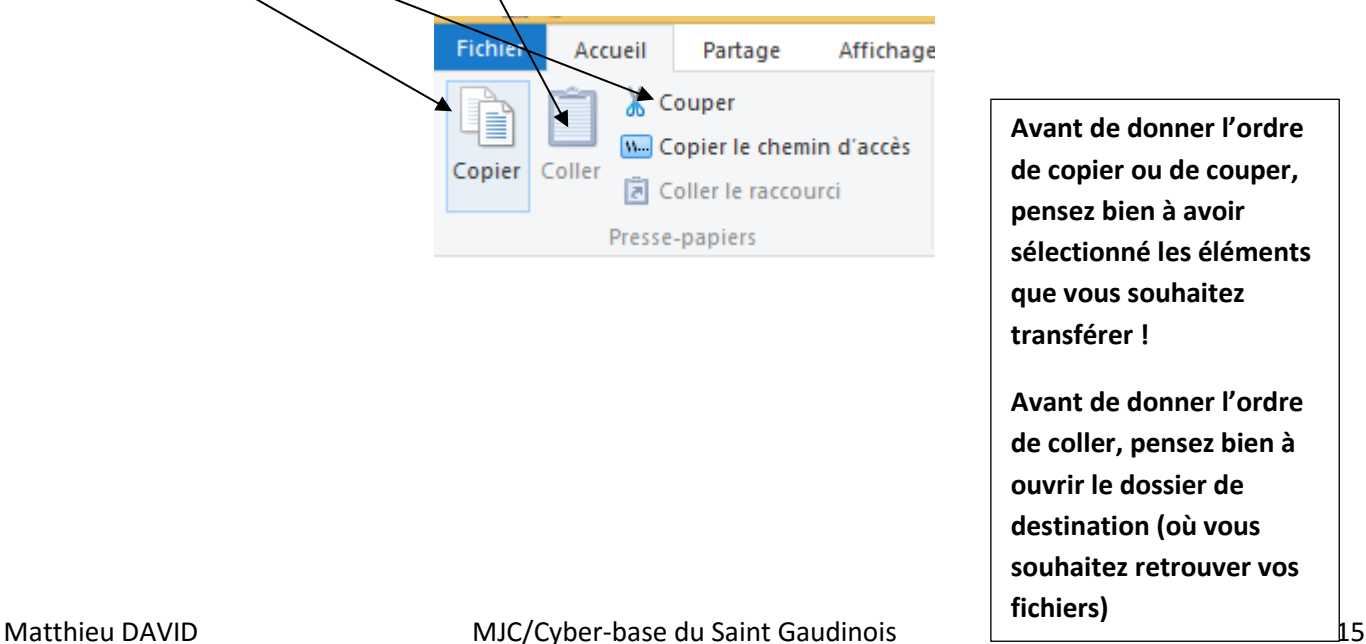

Ou bien en effectuant **un clic droit** sur les éléments sélectionnés :

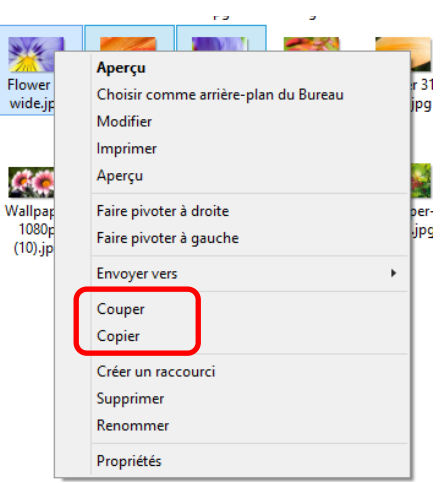

## <span id="page-5-0"></span>Déplacer vers (équivalent couper/coller) ou copier vers (équivalent copier/coller)

**Windows 8/10 vous propose des outils de rangement dans le ruban « accueil »** pour effectuer ce type d'action simplement, sans avoir recours au glisser/déposer ou au couper/coller.

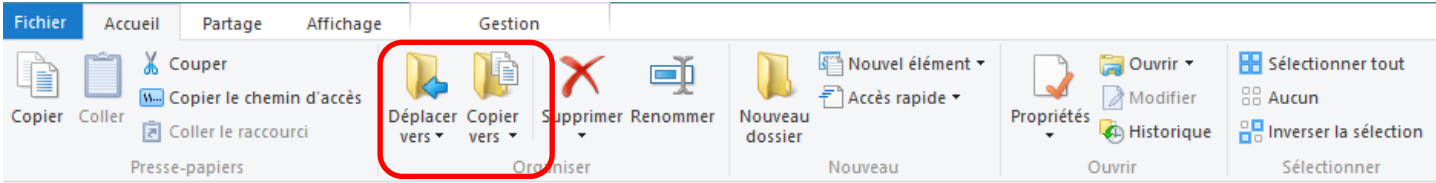

Pensez bien à ouvrir le dossier source et sélectionner vos éléments AVANT d'utiliser ces boutons (revoir le schéma du chapitre « procédure »)

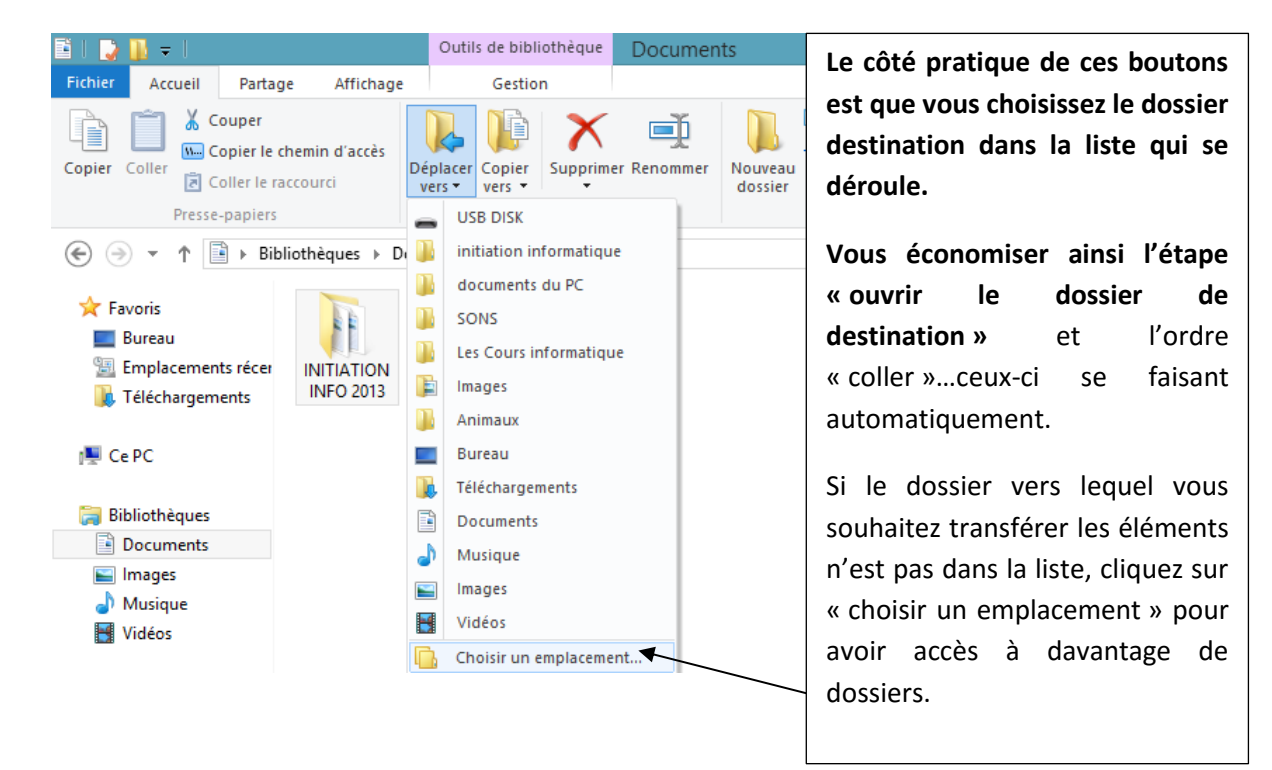

Une fenêtre s'ouvre alors et vous permet de naviguer dans votre ordinateur ou appareil externe et choisir l'emplacement désiré

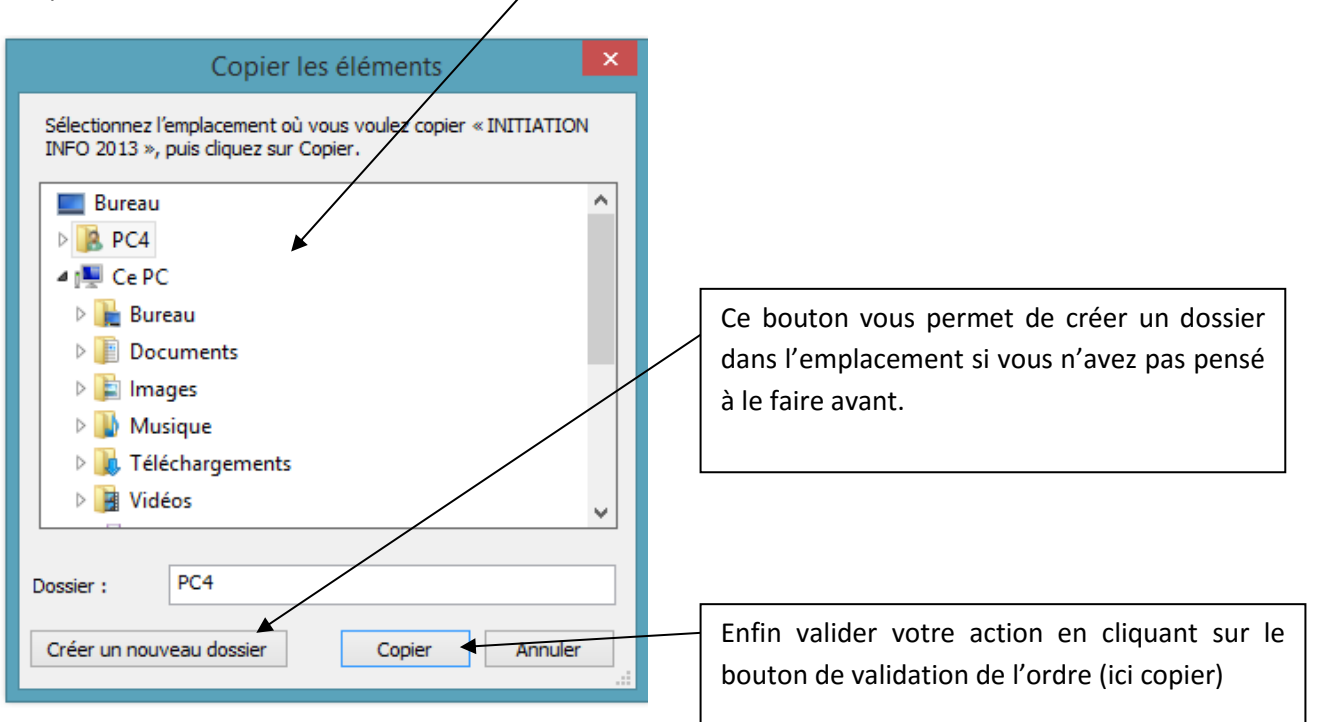

## <span id="page-7-0"></span>**Transférer en Bluetooth (connexion sans fil)**

De nombreux appareils modernes proposent une connexion Bluetooth (c'est un standard de communication permettant l'échange bidirectionnel de données à très courte distance et utilisant des ondes radio).

Vous pouvez ainsi transférer des documents entre votre appareil externe et votre ordinateur sans même les brancher.

Commencez par activer le Bluetooth

sur les deux avec cette icône  $\frac{1}{2}$  (Icone bluetooth)

 **Ordinateur** : ouvrez les paramètres du Bluetooth (en utilisant l'outil rechercher) et activez cette connexion

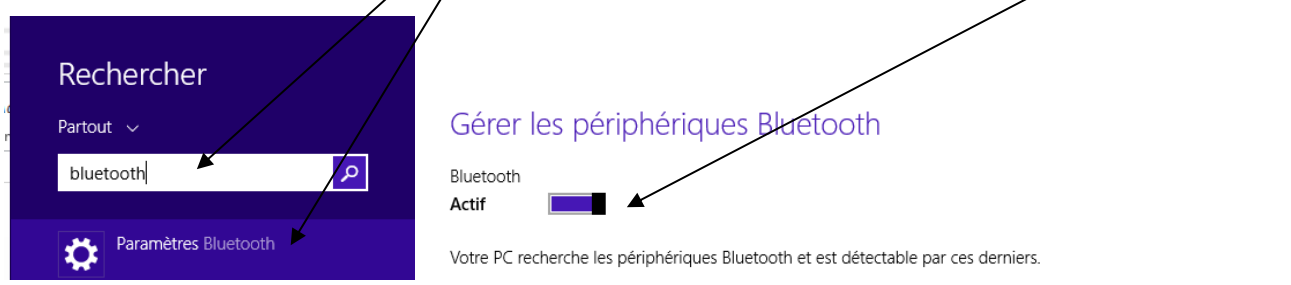

*Ces paramètres sont dans « parametres du pc/PC et périphériques/bluetooth »*

**Tablette ou smartphone** (Android) : activez le Bluetooth depuis le menu « paramètres » ou réglages

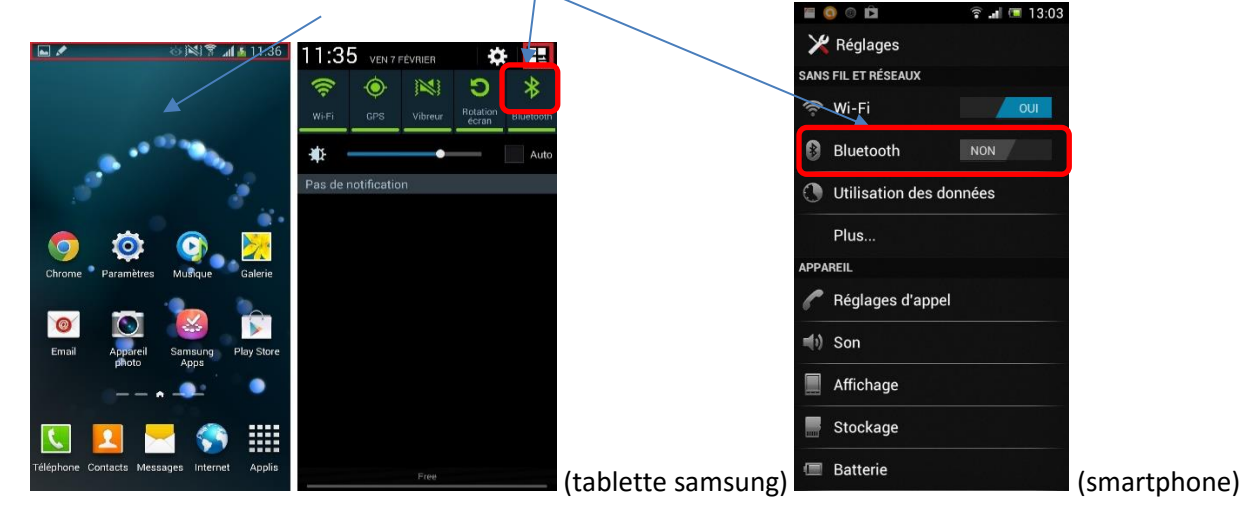

Associez ensuite ces deux appareils en suivant cet ordre simultannément sur les deux appareils

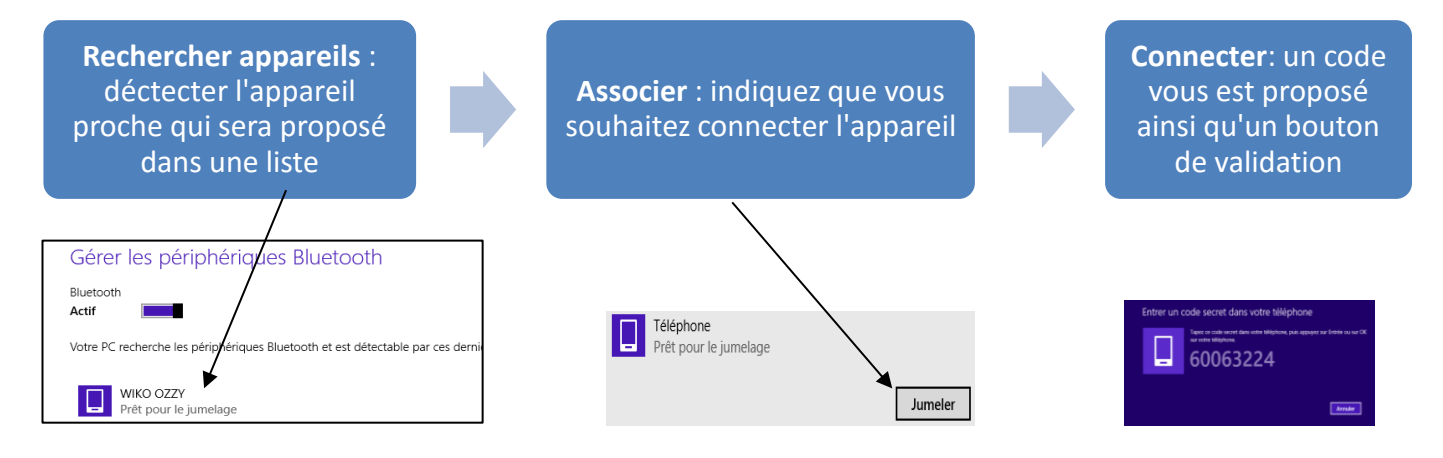

Vous pouvez maintenant transférer les éléments d'un appareil à l'autre :

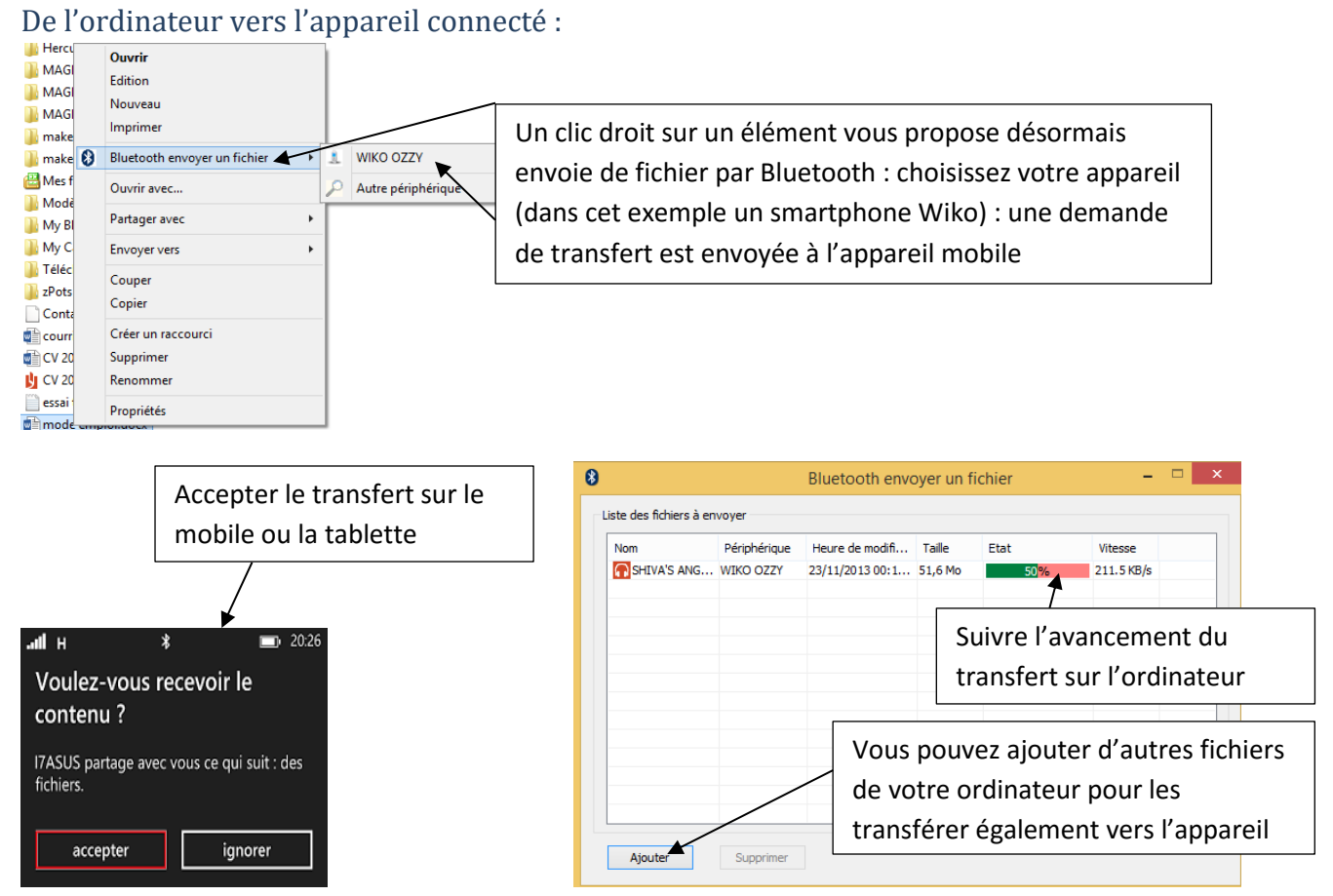

Sur votre appareil mobile, une notification « historique de transfert » vous permet de voir les fichiers transférer et l'emplacement où ils ont été stockés.

## De l'appareil vers l'ordinateur :

Selon les applications que vous utilisez, trouvez vos documents dans votre téléphone ou tablette (photos dans Galerie par exemple), ou utilisez l'application « gestionnaire de fichiers » qui est l'équivalent de l'explorateur pour un appareil mobile.

Sélectionner le document à transférer (par un appui prolongé) : des outils vous sont proposés (supprimer…) dont

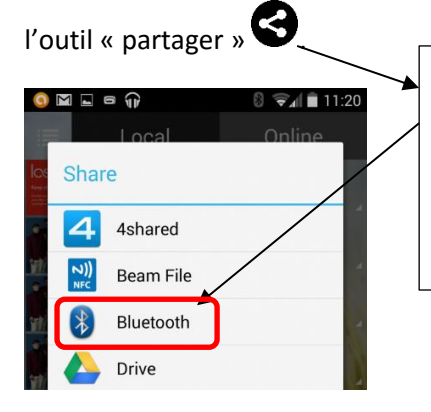

**Choisissez alors le partage via bluetooth** dans la liste des outils vous permettant de partager ou directement si cette icône vous est proposée

Choisissez ensuite votre ordinateur comme appareil de réception, et **validez sur celui-ci l'acceptation du transfert** dans la notification qui apparait en bas à droite de votre bureau

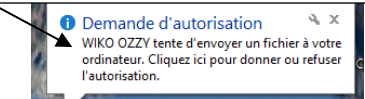

Où trouver les fichiers transférés ?

Que ce soit dans votre ordinateur ou votre appareil mobile, un dossier de réception des fichiers transférés en Bluetooth est créé automatiquement par le système.

- My Bluetooth **Dans votre ordinateur**, il se trouve dans ce PC/documents :
- **Sur votre appareil mobile**, trouvez-le avec votre application « mes fichiers » ou « gestionnaire de fichiers », qui vous présente l'ensemble des dossiers de stockage de votre appareil.

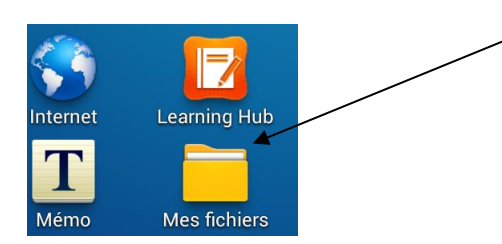

Vous aurez alors accès à votre dossier « Bluetooth » et pourrez y couper vos fichiers pour aller les coller dans les dossiers de votre choix (fichiers musicaux dans « music »…)

## <span id="page-9-0"></span>**Les dossiers des appareils mobiles android**

### Stockage de l'appareil

Les appareils Android que vous utilisez contiennent des dossiers dans lesquels se rangent les différents types de fichiers. Vous pouvez voir ces dossiers directement dans votre appareil avec l'application « mes fichiers » ou depuis l'explorateur de Windows en le branchant avec un câble USB.

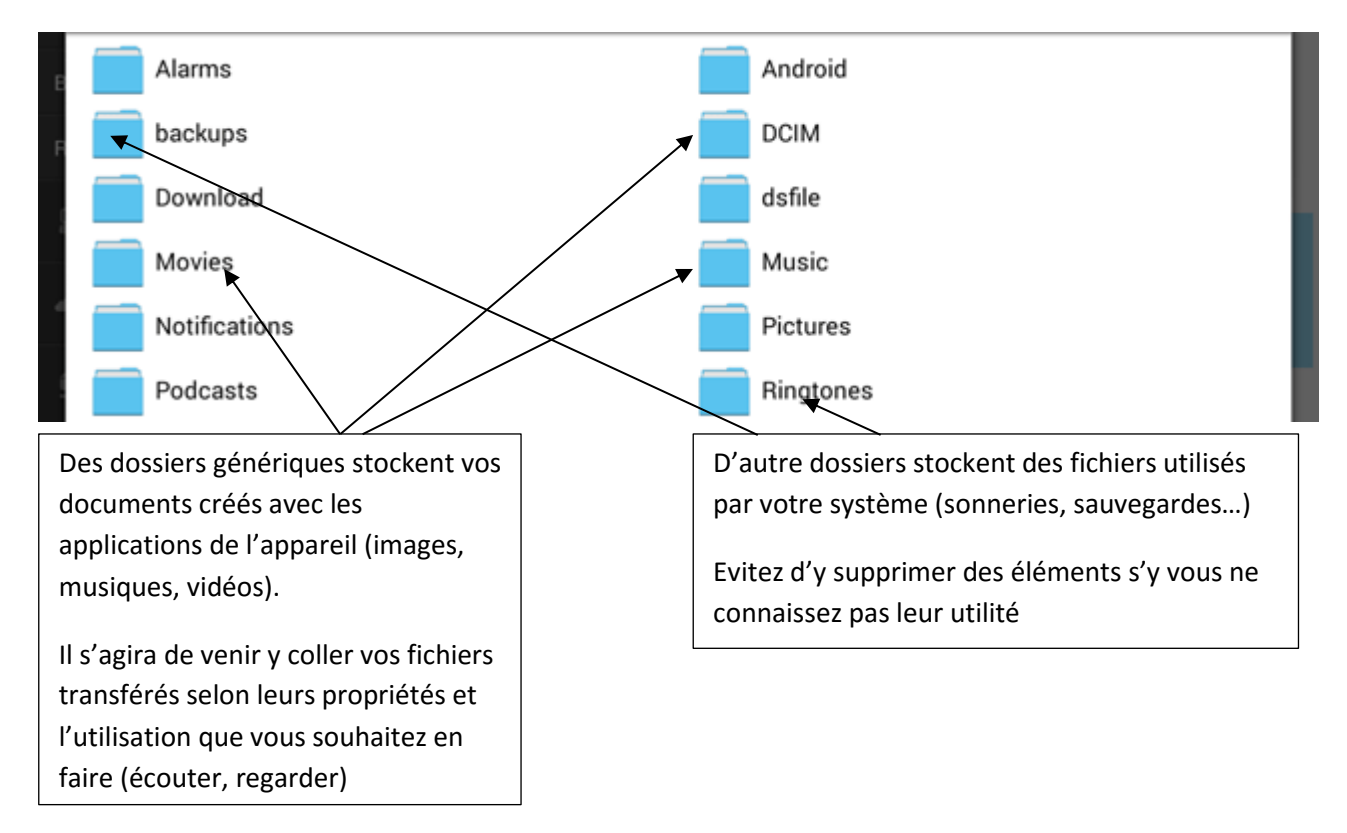

### Stockage sur une carte SD ou micro SD

Vous gérer dans ces supports de stockage vos fichiers comme vous le souhaitez (dossiers, sous dossiers) en utilisant l'explorateur de votre ordinateur ou avec l'application « mes fichiers » de votre smartphone.

Si vous demandez à certaines applications de stocker leurs média dans la carte SD (photos et vidéo entre autres), des dossiers spécifiques y seront créés automatiquement pour y ranger les fichiers utilisés ou créés par cette application.

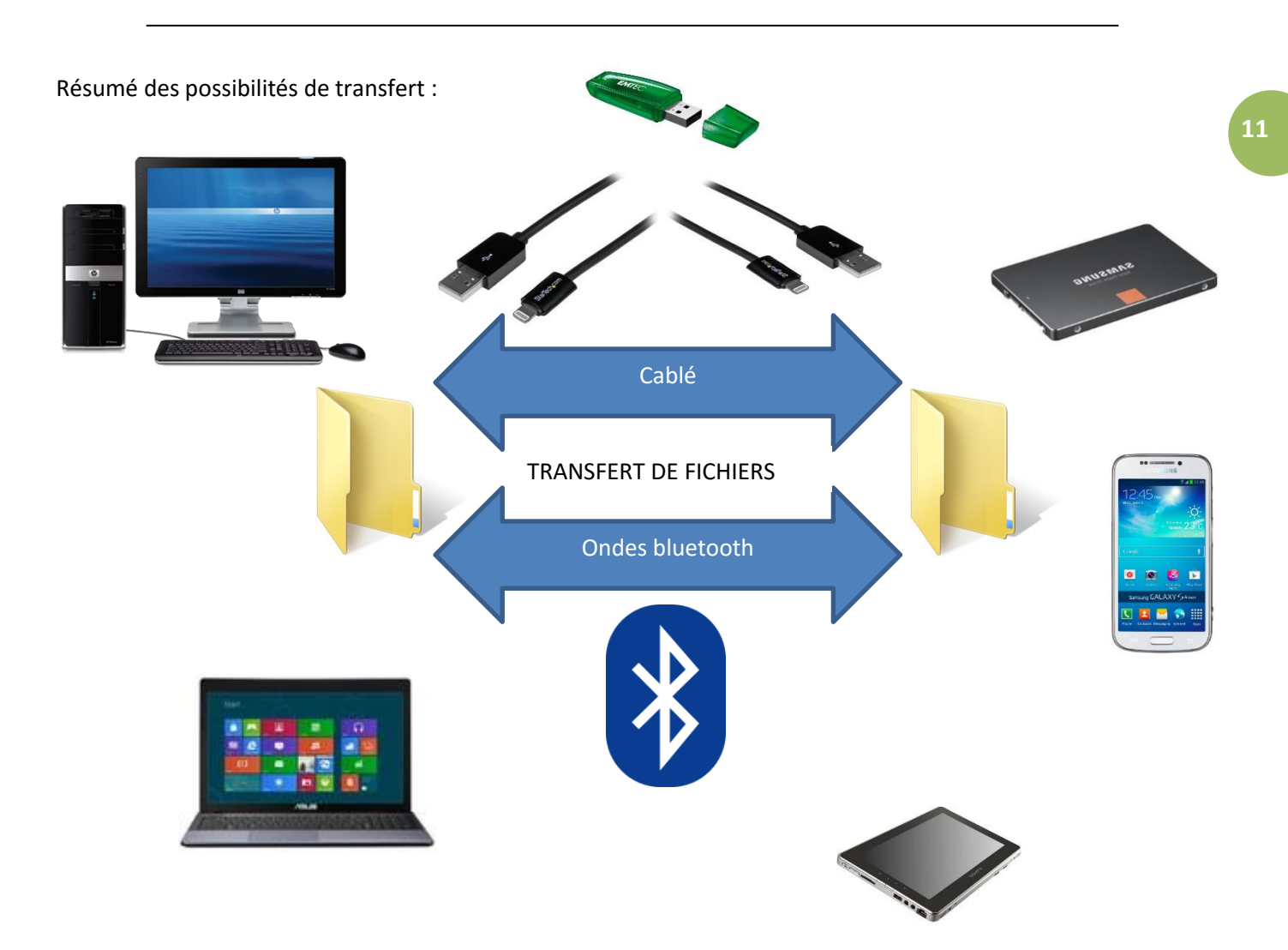